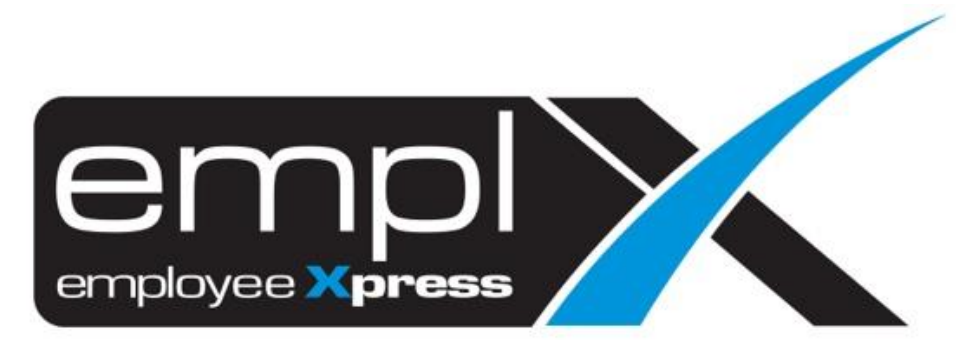

# Release Notes

**Release Date: 11 November 2023**

To leave feedback, please email to [support@mywave.biz](mailto:support@mywave.biz)

sssss

MYwave takes care to ensure that the information in this document is accurate, but MYwave does not guarantee the accuracy of the information or that use of the information will ensure correct and faultless operation of the service to which it relates. MYwave, its agents and employees, shall not be held liable to or through any user for any loss or damage whatsoever resulting from reliance on the information contained in this document.

Nothing in this document alters the legal obligations, responsibilities or relationship between you and MYwave as set out in the contract existing between us.

Information in this document, including URL and other Internet Web site references, is subject to change without notice.

This document may contain screenshots captured from a standard EMPLX system populated with fictional characters and using licensed personal images. Any resemblance to real people is coincidental and unintended.

# **Contents**

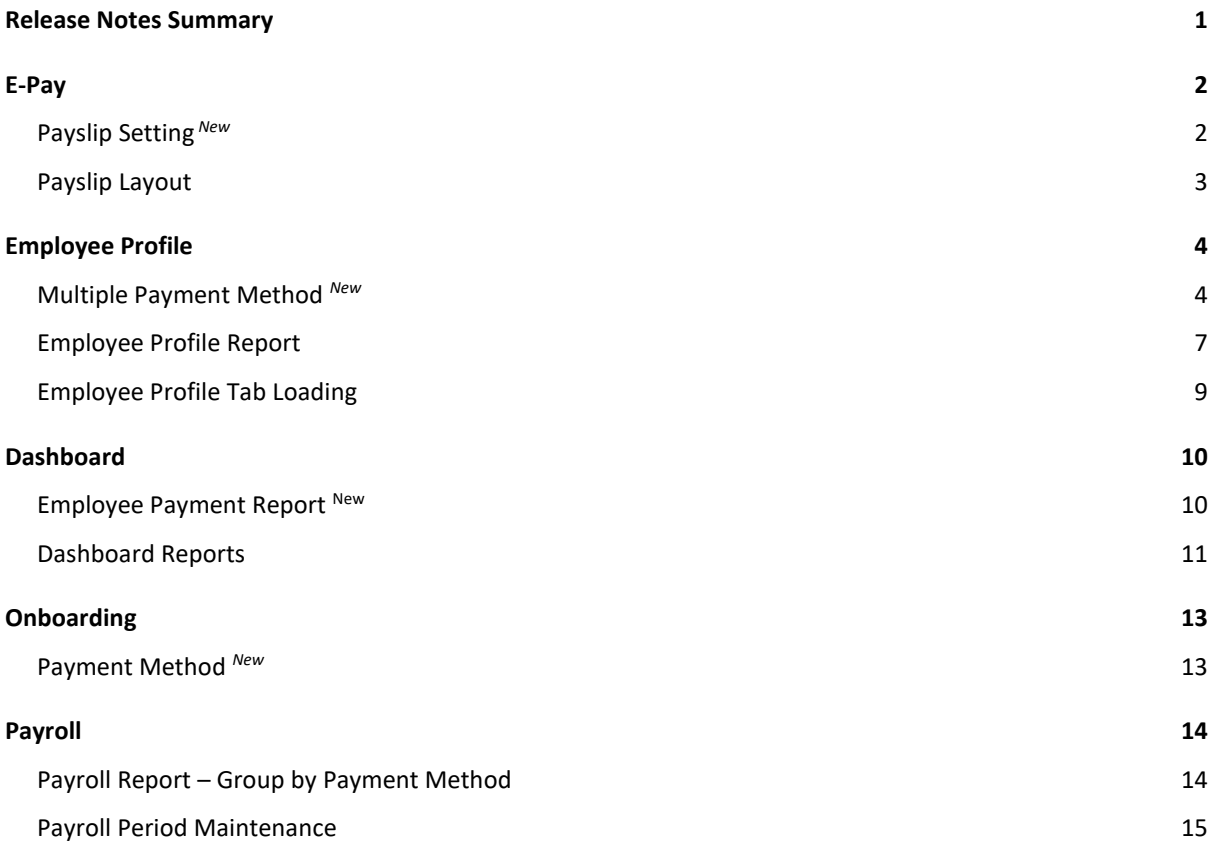

# Release Notes Summary

<span id="page-3-0"></span>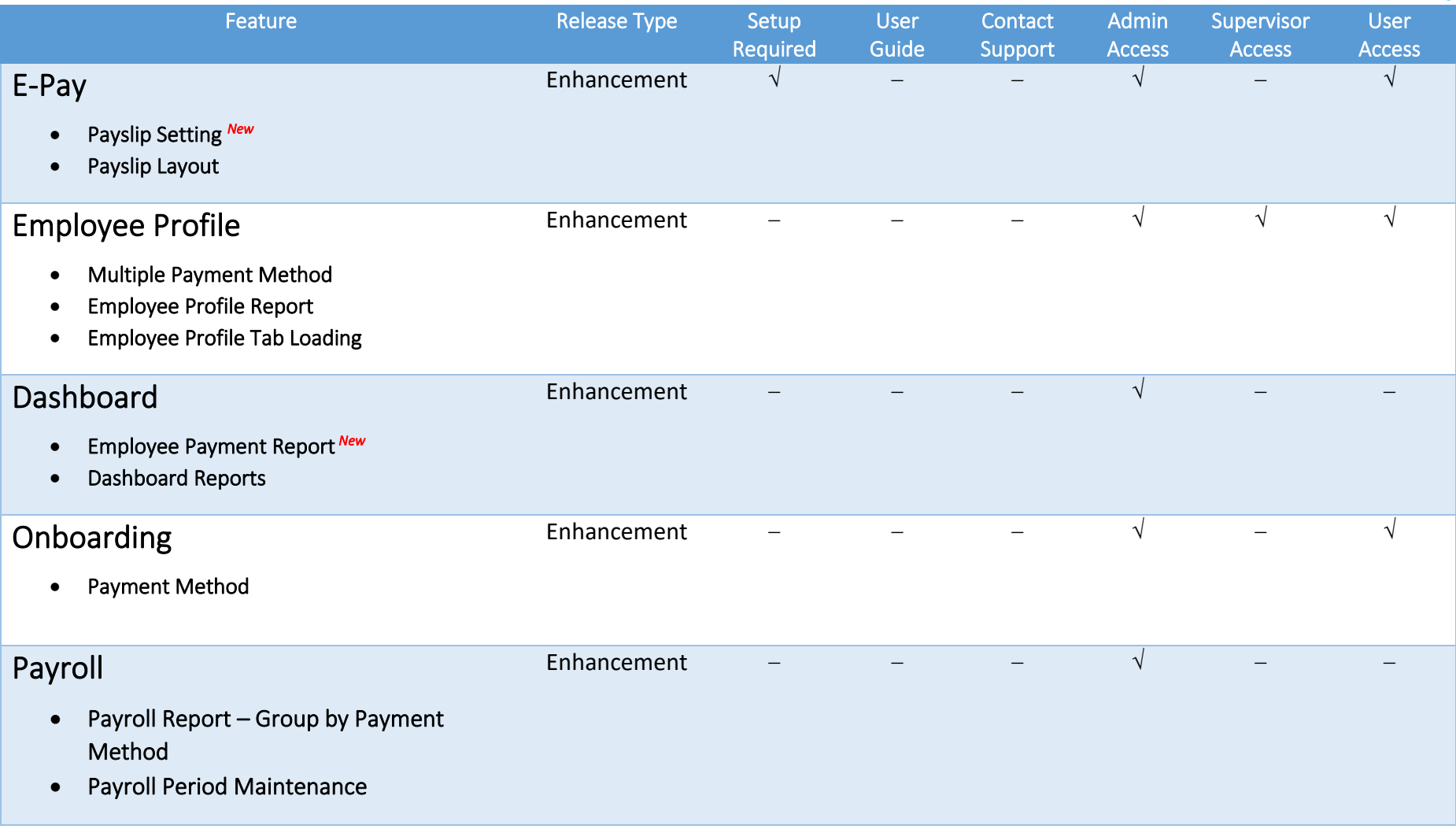

# E-Pay

# <span id="page-4-0"></span>Payslip Setting *New*

<span id="page-4-1"></span>A new setting to display customized payslip information has been added to **E-Pay** module. Admins are now allowed to select the type of information to be displayed in employee's payslips for their respective companies.

A new tab has been added to the E-Pay module, called **Payslip Setting**, with options such as IC/ID number, statutory and so on. Admins simply need to select whether the information should be shown or hidden from employee payslip. The changes are automatically reflected once the slider has been clicked.

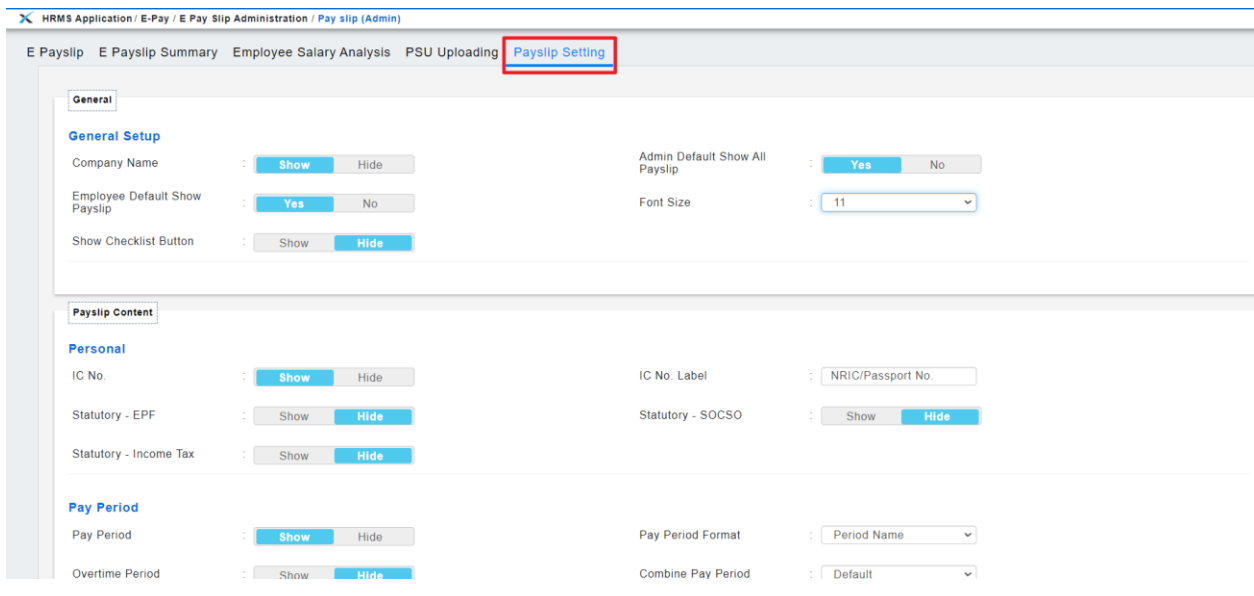

# Payslip Layout

<span id="page-5-0"></span>The layout of payslips has also been enhanced to improve user experience. More information can now be displayed on the payslip based on admin settings. The payslip layout has also been enhanced to support multiple payment methods.

### Before:

Old Payslip Layout

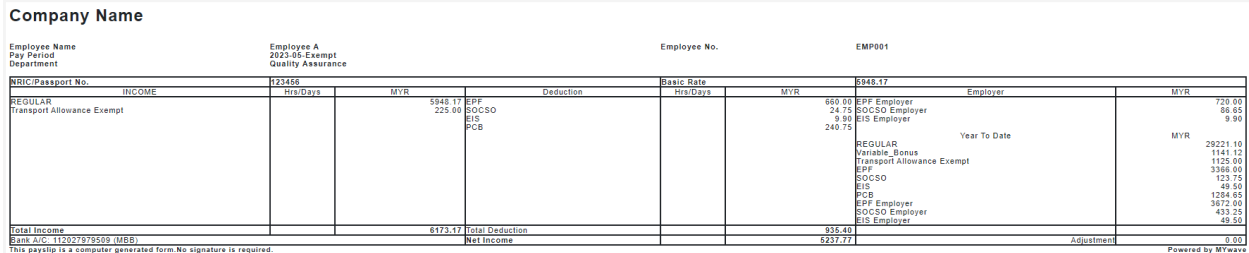

## After: New Payslip Layout

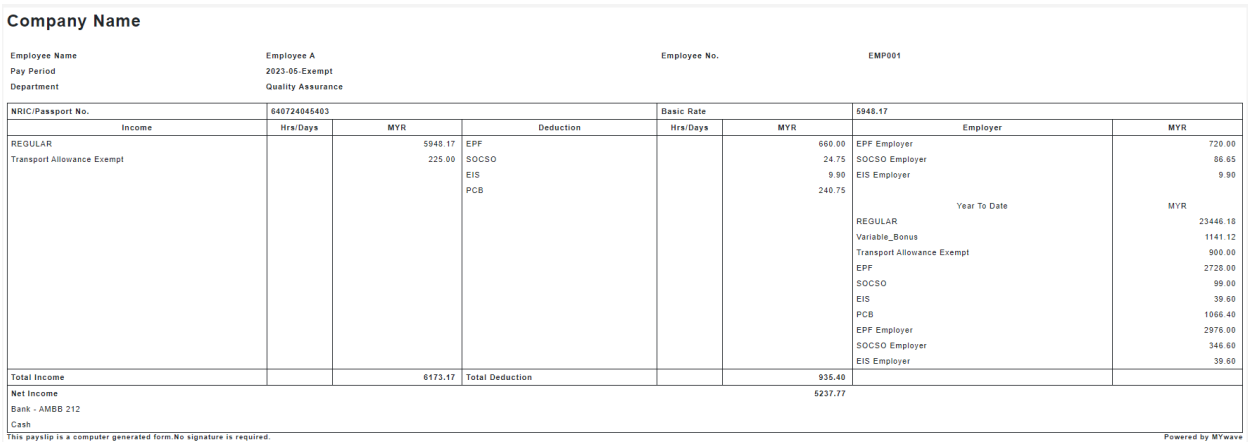

# Employee Profile

## <span id="page-6-0"></span>Multiple Payment Method *New*

<span id="page-6-1"></span>**Multiple Payment Method** feature is now available in EmplX system. This feature allows admin to customize employee payment methods with multiple payment options at a time. This feature is available in both **Add** and **Edit** Mode for **Employee Profile**.

The **Payment Method** field has been revamped to a new section accommodate the multiple payment method feature. Admin is now allowed to setup employee payment method with 3 different types of payment (Bank/Cash/Cheque) based on either percentage or amount. Admin is also able to setup effective date of future payment methods and duplicate previous payment method records.

Furthermore, **Payee Bank** and **Bank Account** field has been renamed to **Default Payee Bank** and **Default Bank Account**, and moved to a new section, **Bank Information**, for a better user experience.

#### **Employee Profile (Add):**

### Before:

Employee Profile without Payment Method and Bank Information section

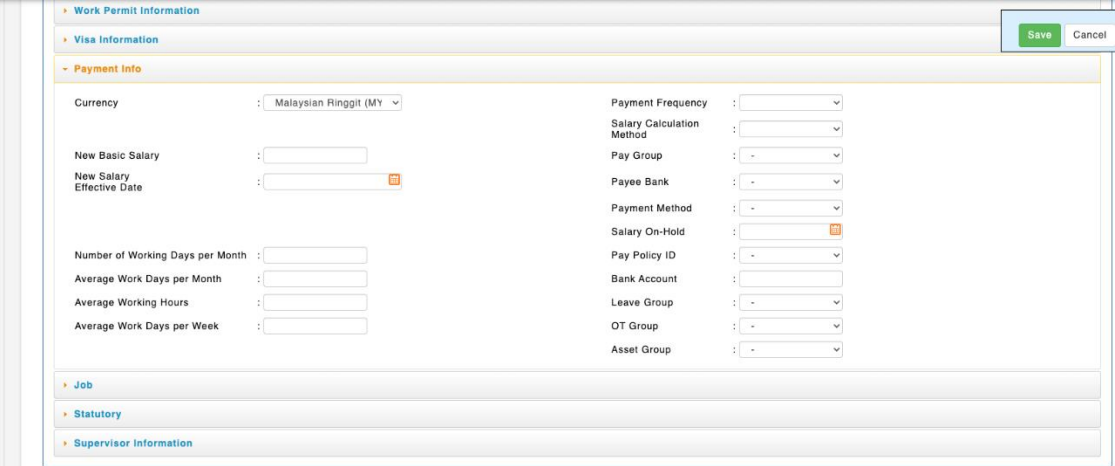

## After: Employee Profile **with** Payment Method and Bank Information section

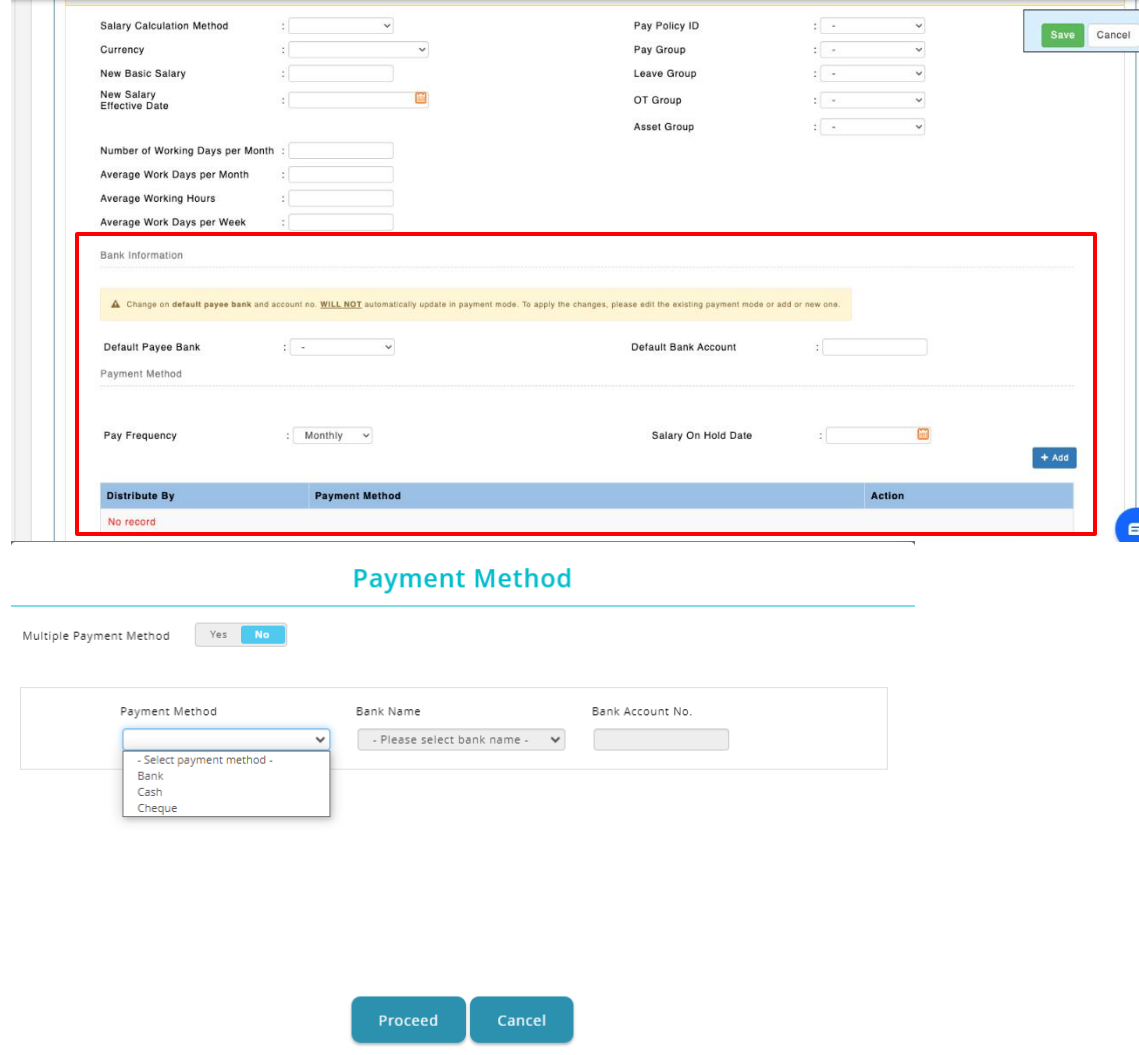

## **Employee Profile (Edit):**

## Before:

Employee Profile without Payment Method and Bank Information section

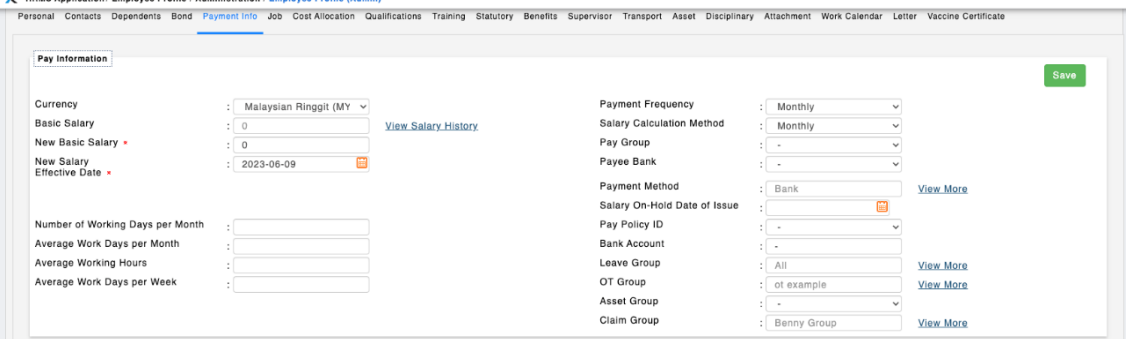

## After:

### Employee Profile **with** Payment Method and Bank Information section

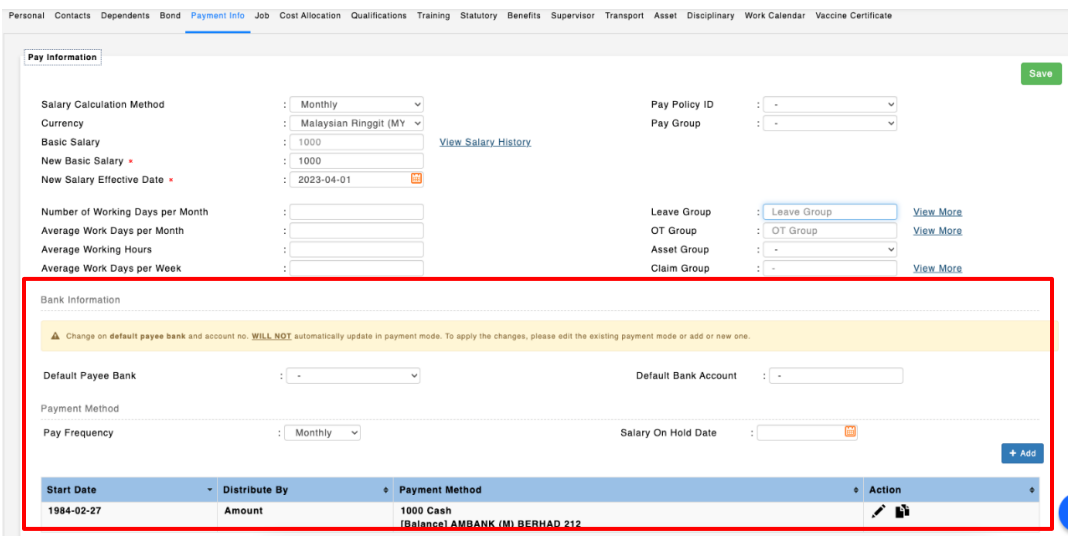

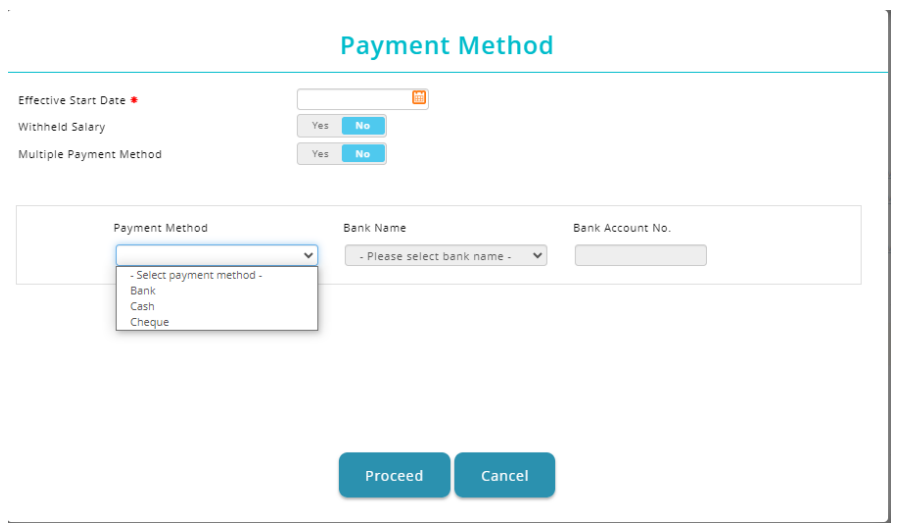

# Employee Profile Report

<span id="page-9-0"></span>The **Employee Profile Report** has also been enhanced to accommodate the multiple payment method feature. Certain columns have been adjusted to enhance the user readability and new columns related to multiple payment method feature has also been added.

**Individual Employee Profile Report** has also been enhanced to reflect the changes made to Employee Profile. The **Payment Method** and **Bank Information** section has been added to the report.

### **Employee Profile Report:**

#### Before:

Employee Profile Report without Multiple Payment Method information

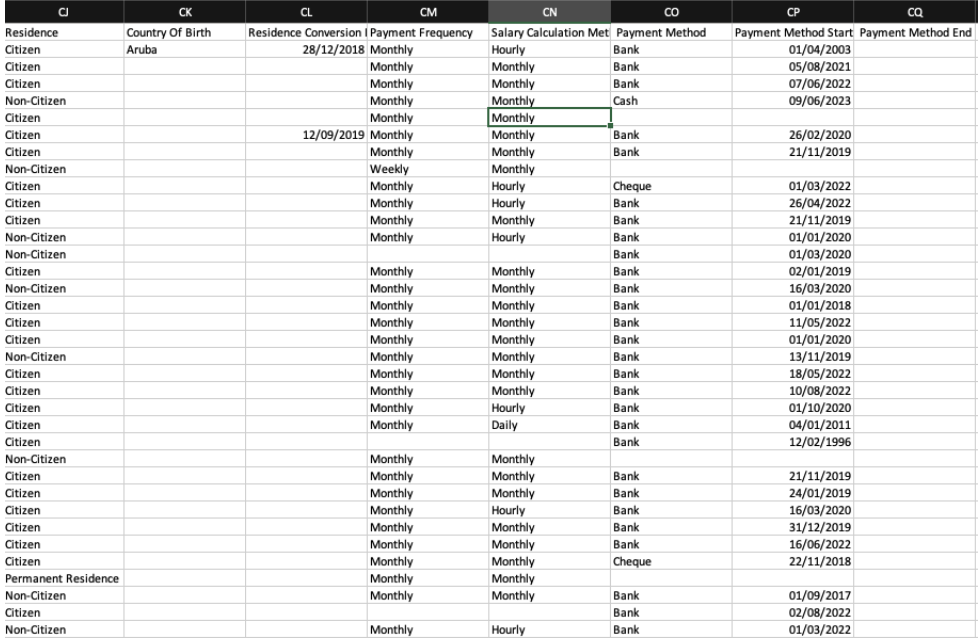

## After: Employee Profile Report **with** Multiple Payment Method information

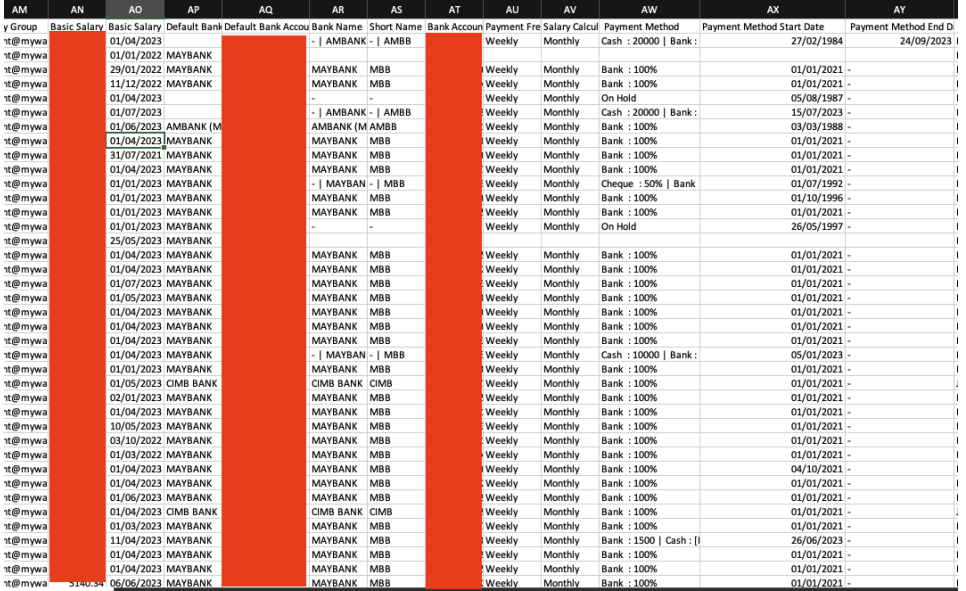

## **Individual Employee Profile Report:**

## Before:

Individual Employee Profile Report without Payment Method and Bank Information section

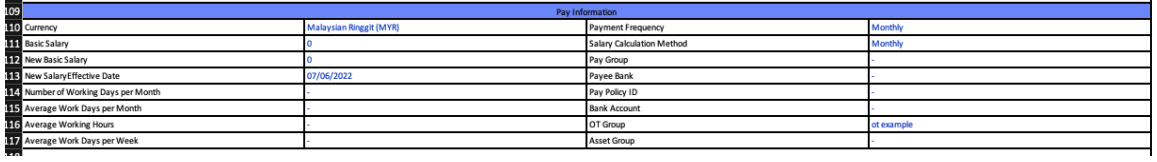

### After:

Individual Employee Profile Report **with** Payment Method and Bank Information section

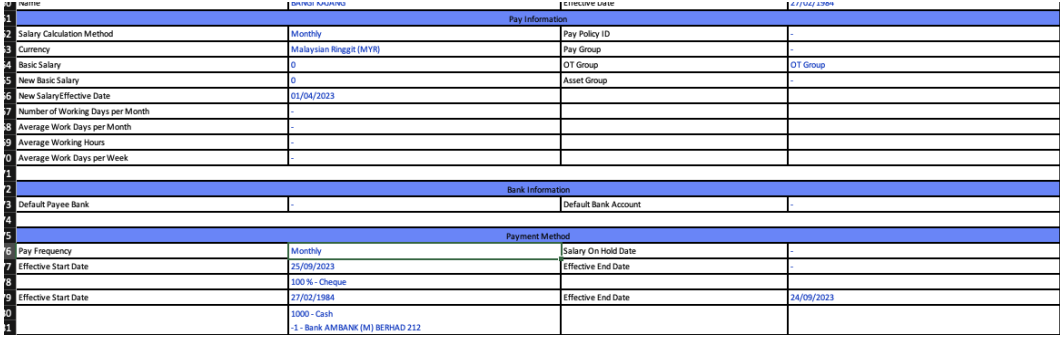

# Employee Profile Tab Loading

<span id="page-11-0"></span>The loading behaviour of **Employee Profile** module has also been changed to load the tab's content upon click. The tabs covered are Contacts, Dependents, Bond, Payment Info, Job, Cost Allocation, Qualifications, Training, Statutory, Supervisor, Transport, Asset, Disciplinary, Attachment and Work Calendar.

### Before:

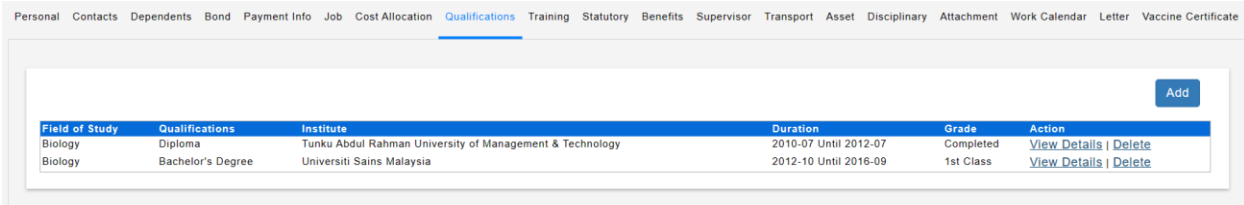

### After:

### Employee Profile loading upon click

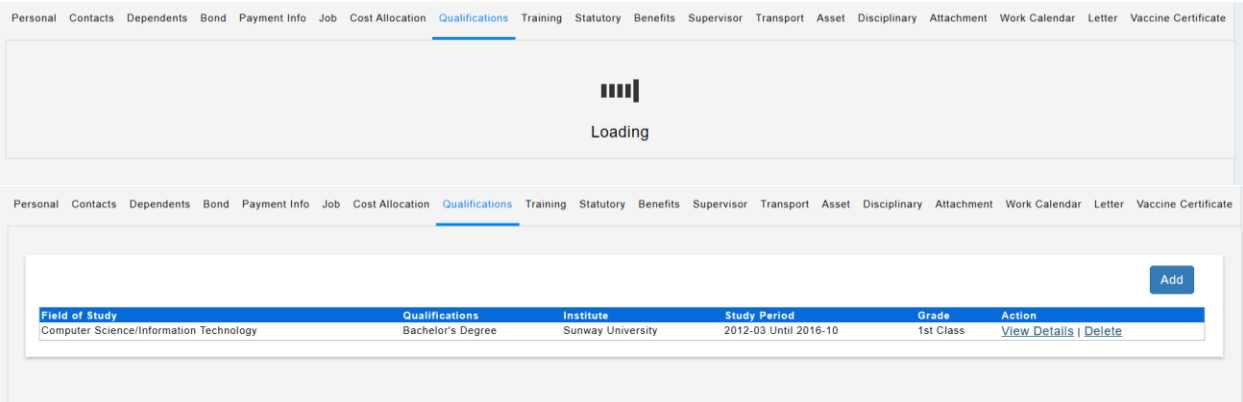

# **Dashboard**

# <span id="page-12-0"></span>Employee Payment Report New

<span id="page-12-1"></span>A new report, Employee Payment Report, has been added to Dashboard module to allow admins to view the full historical data of payment method for each employee.

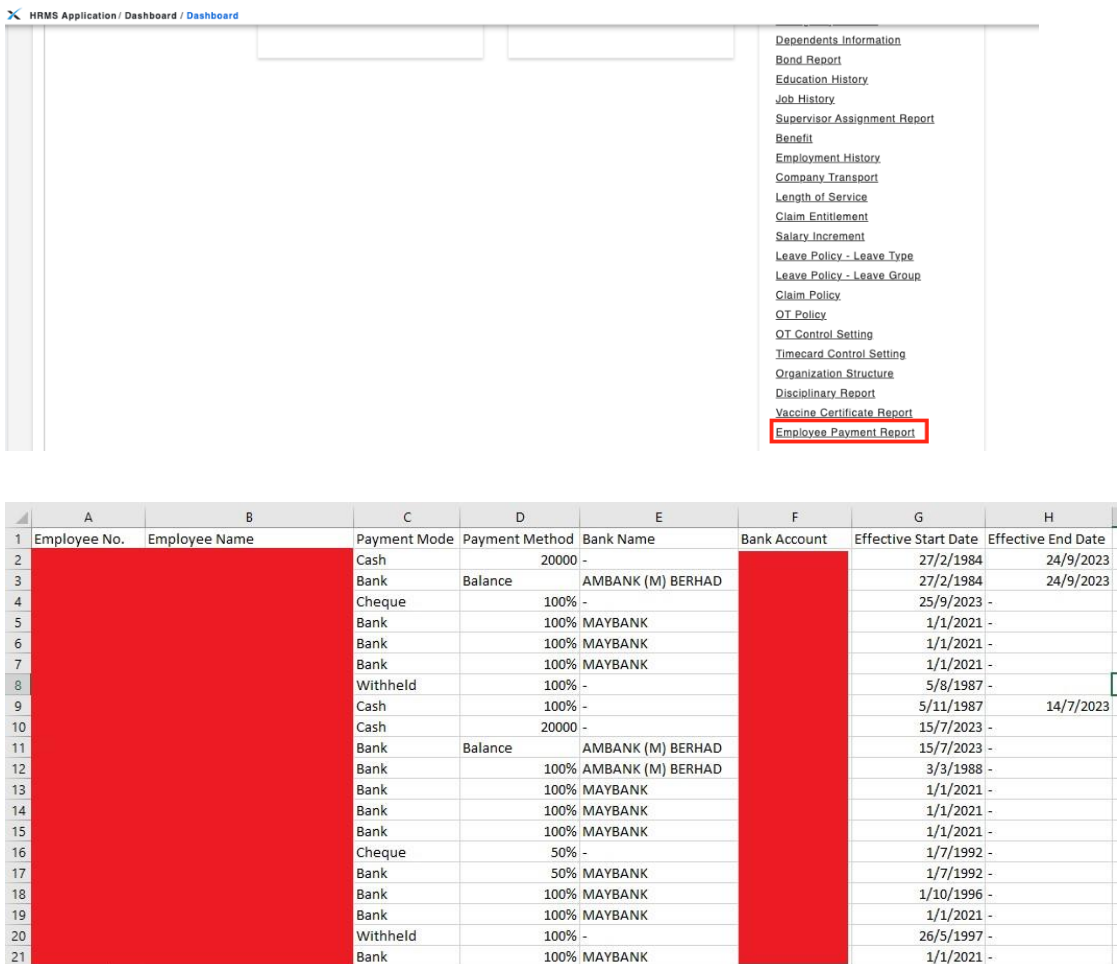

# Dashboard Reports

<span id="page-13-0"></span>A number of existing Dashboard Reports have been enhanced to include multiple payment method information. Certain columns have been adjusted to enhance the user readability and new columns related to multiple payment method feature has also been added.

The affected reports are listed below :-

- Employee Profile
- Employee Profile (Separate Address)
- Active Employee Profile
- Active Employee Profile (Separate Address)

#### Before:

Dashboard Reports without Multiple Payment Method information

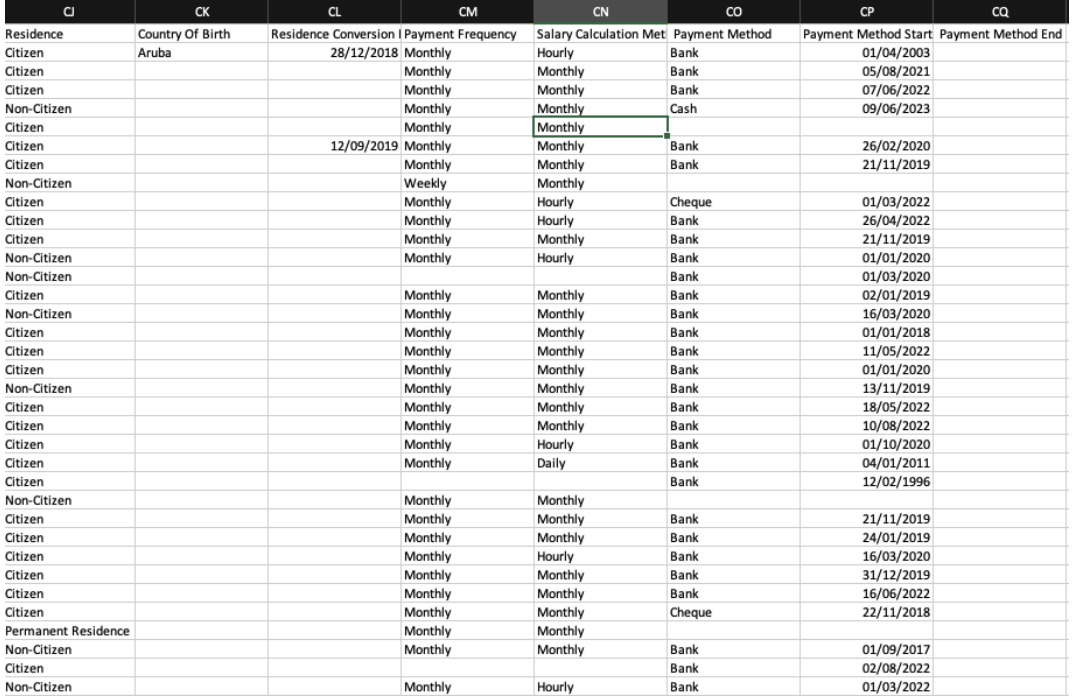

## After: Dashboard Reports **with** Multiple Payment Method information

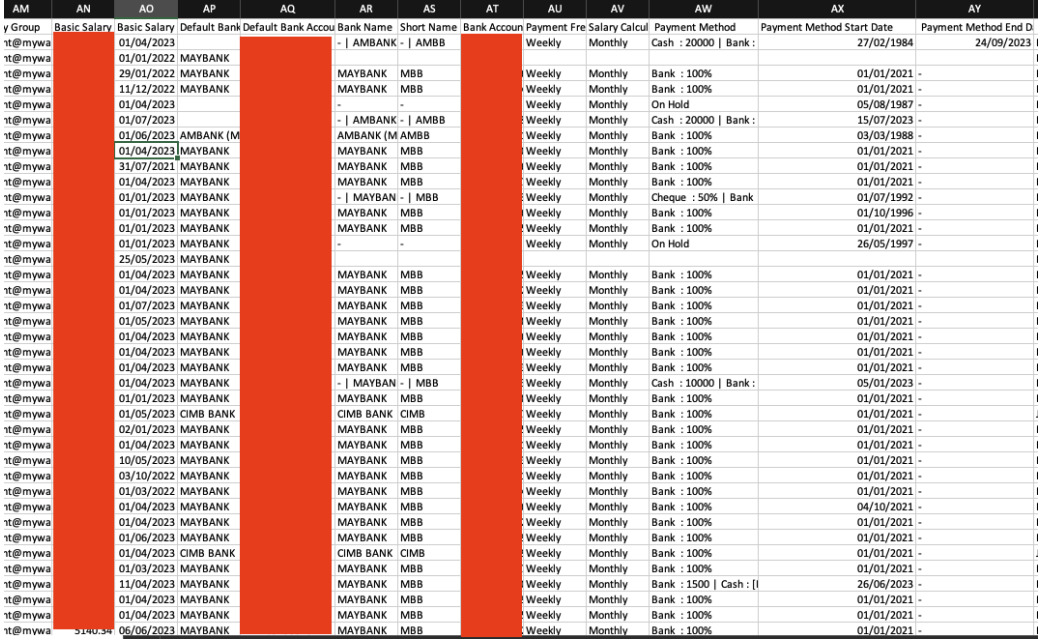

# **Onboarding**

# <span id="page-15-0"></span>Payment Method *New*

<span id="page-15-1"></span>A new **Payment Method** section has been added to **Onboarding** module. Users can now fill up their desired payment method information to the employee onboarding record before exporting to **Employee Profile**.

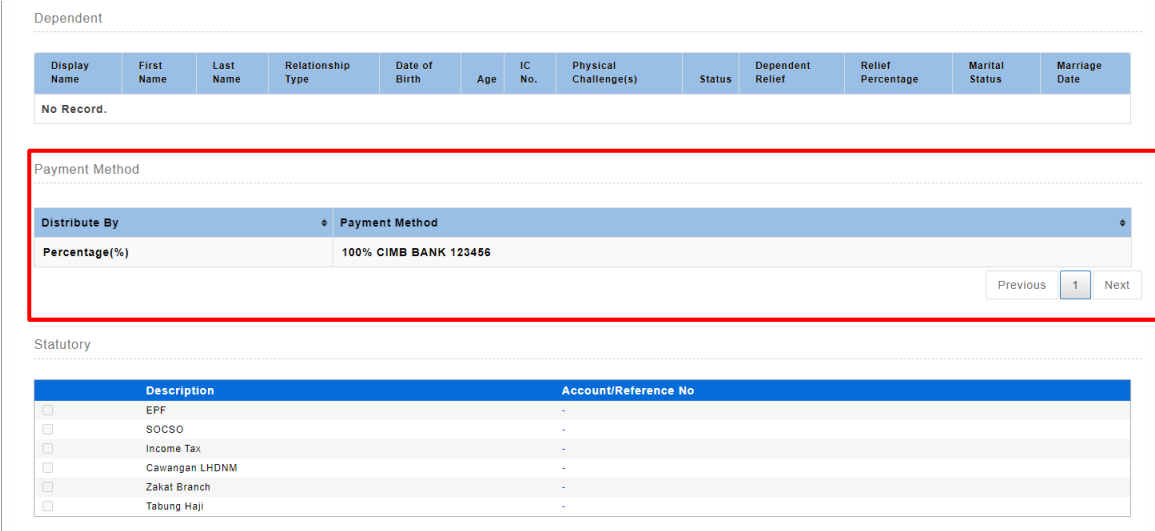

# Payroll

# <span id="page-16-0"></span>Payroll Report – Group by Payment Method

<span id="page-16-1"></span>For payroll report that has group by payment method capabilities, if the employee has multiple payment mode on the same pay period or pay month, the employee will be categorized and grouped under **Mixed Payment Method**. If there is any employee without any assigned Payment Method, they will be grouped under **No Payment Method** section.

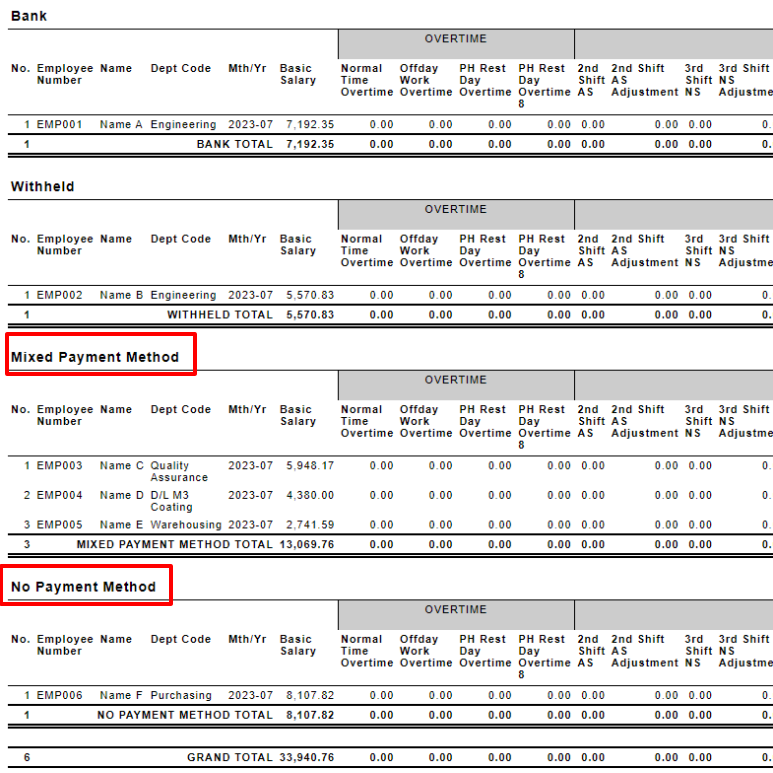

# Payroll Period Maintenance

<span id="page-17-0"></span>Changing the period effective start and end date in **Payroll Period Maintenance** will trigger a redistribution of payment method based on the effective date of payment method specified in Employee Profile. The system will now detect if there is any employee payment method affected by the change of pay period and prompt for confirmation when the **Save** button is clicked.

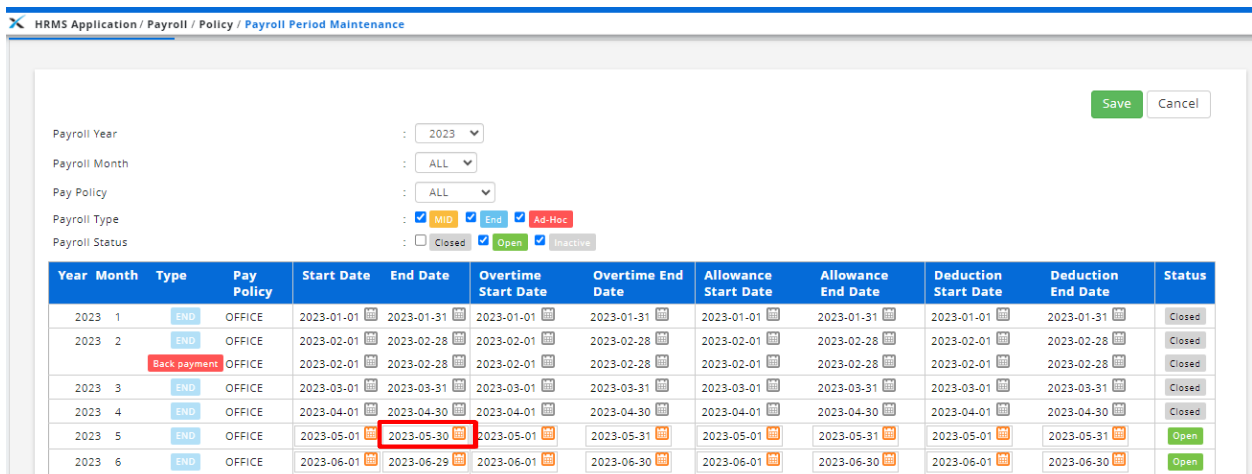

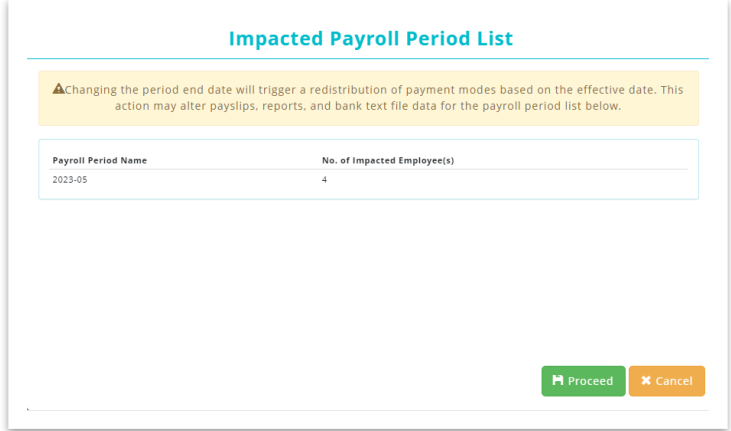